## **INSTRUKCJA INSTALACJI APLIKACJI UPRAWNIENIA BUDOWLANE NA TELEFONIE (przeglądarka Opera)**

- 1. Otwórz w przeglądarce Opera na Androidzie stronę aplikacji: [www.app.uprawnieniabudowlane.net/login](http://www.app.uprawnieniabudowlane.net/login)
- 2. Kliknij przycisk pokazujący więcej opcji.

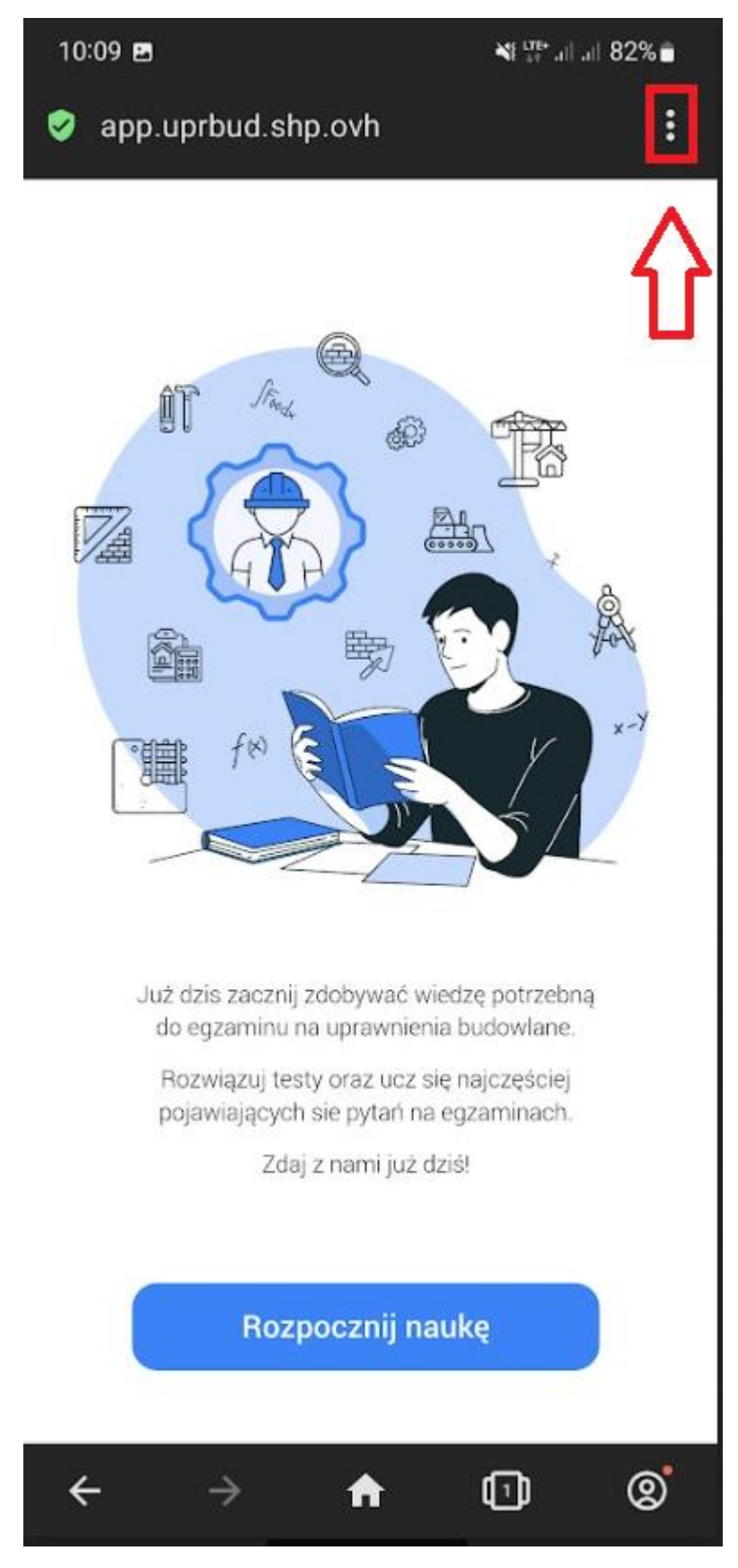

3. Następnie wybieramy opcję "*Dodaj do Ekran główny"*

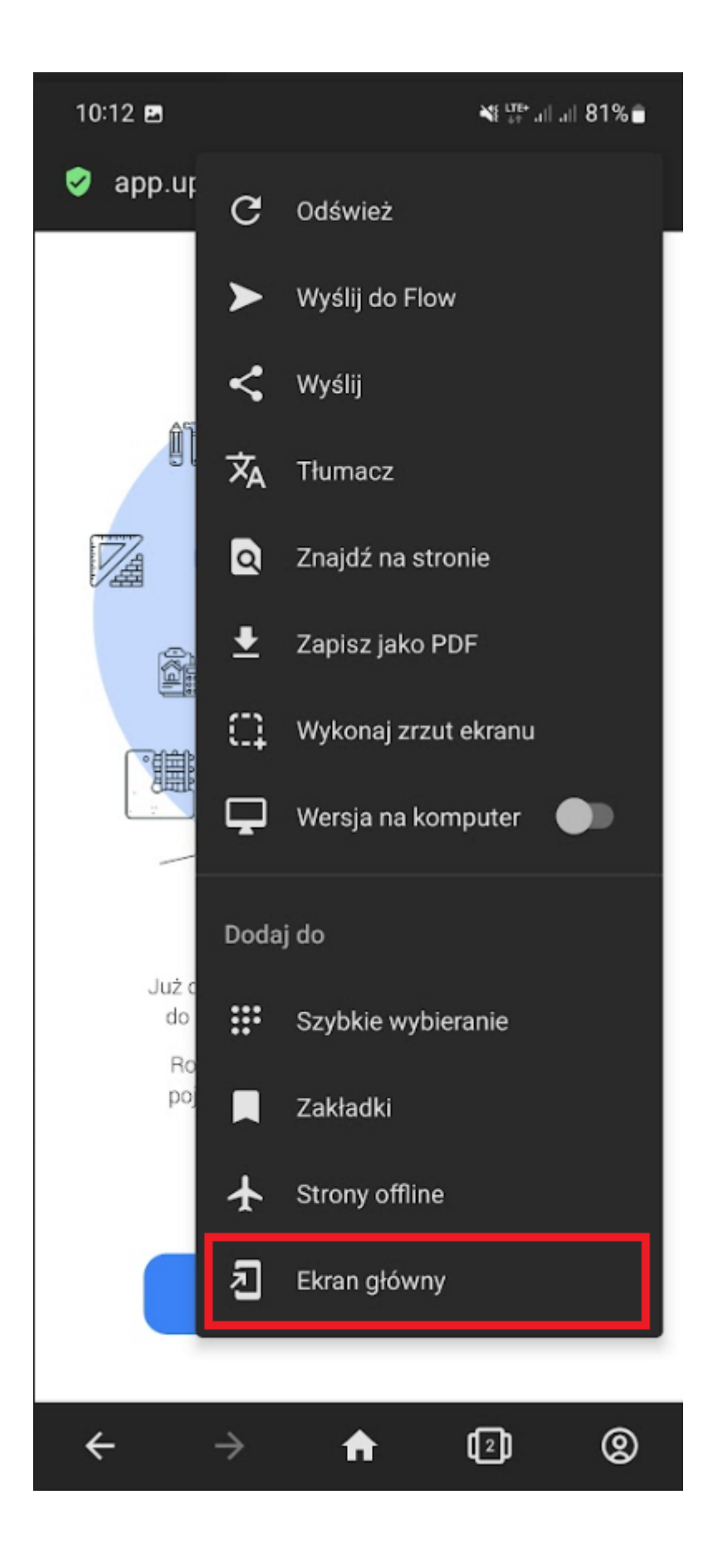

4. Postępuj zgodnie z instrukcjami wyświetlanymi na ekranie, żeby zainstalować Aplikację.

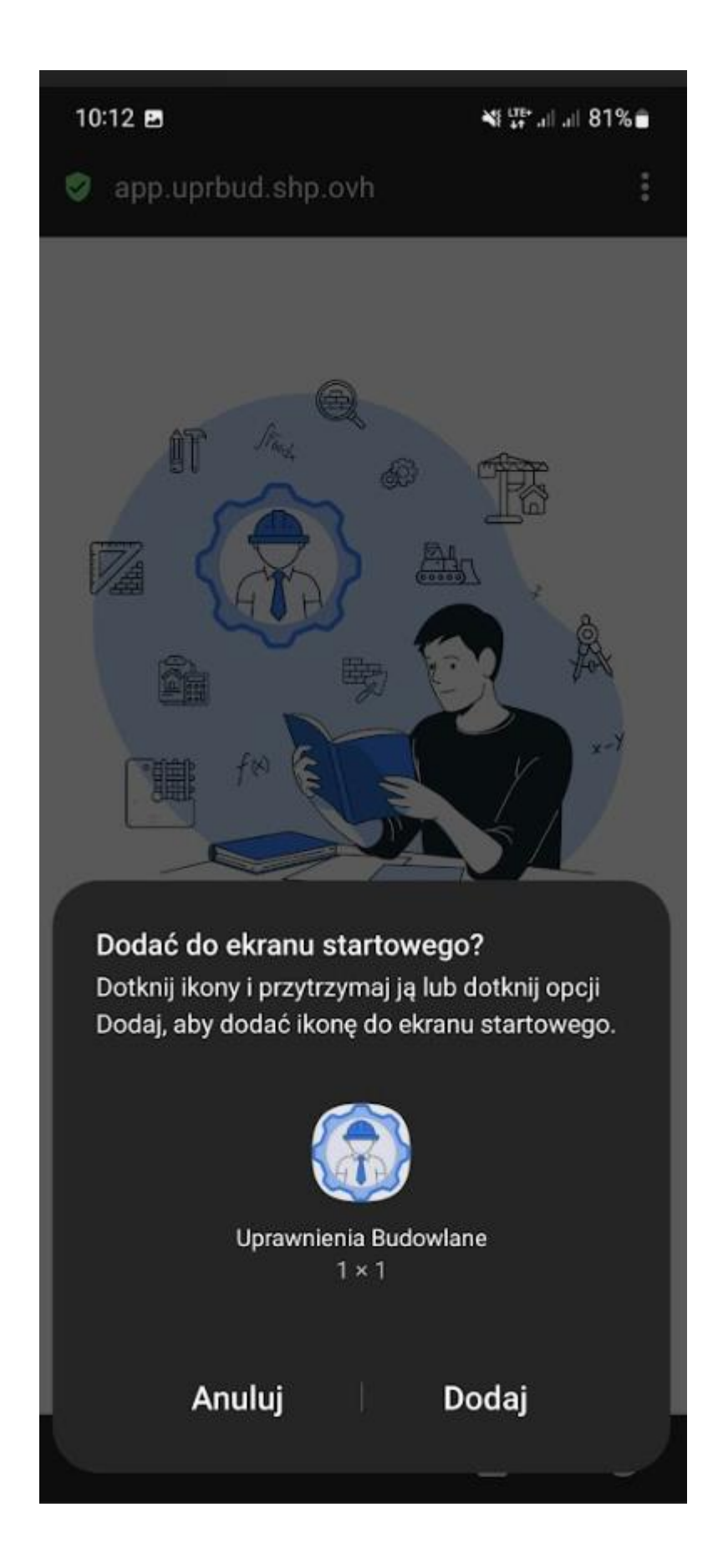

5. Po chwili aplikacja zostanie zainstalowana a skrót dodany na pulpit.

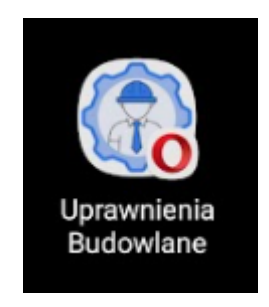

## **DODATKOWO ABY DOBRZE KORZYSTAŁO SIĘ Z APLIKACJI NA TELEFONACH Z WCIĘCIEM W EKRANIE NALEŻY WYMUSIĆ PRACĘ APLIKACJI W TRYBIE PEŁNOEKRANOWYM**

## **(przykład ustawienia dla telefonów SAMSUNGA)**

1. Wejść w opcje wyświetlacza.

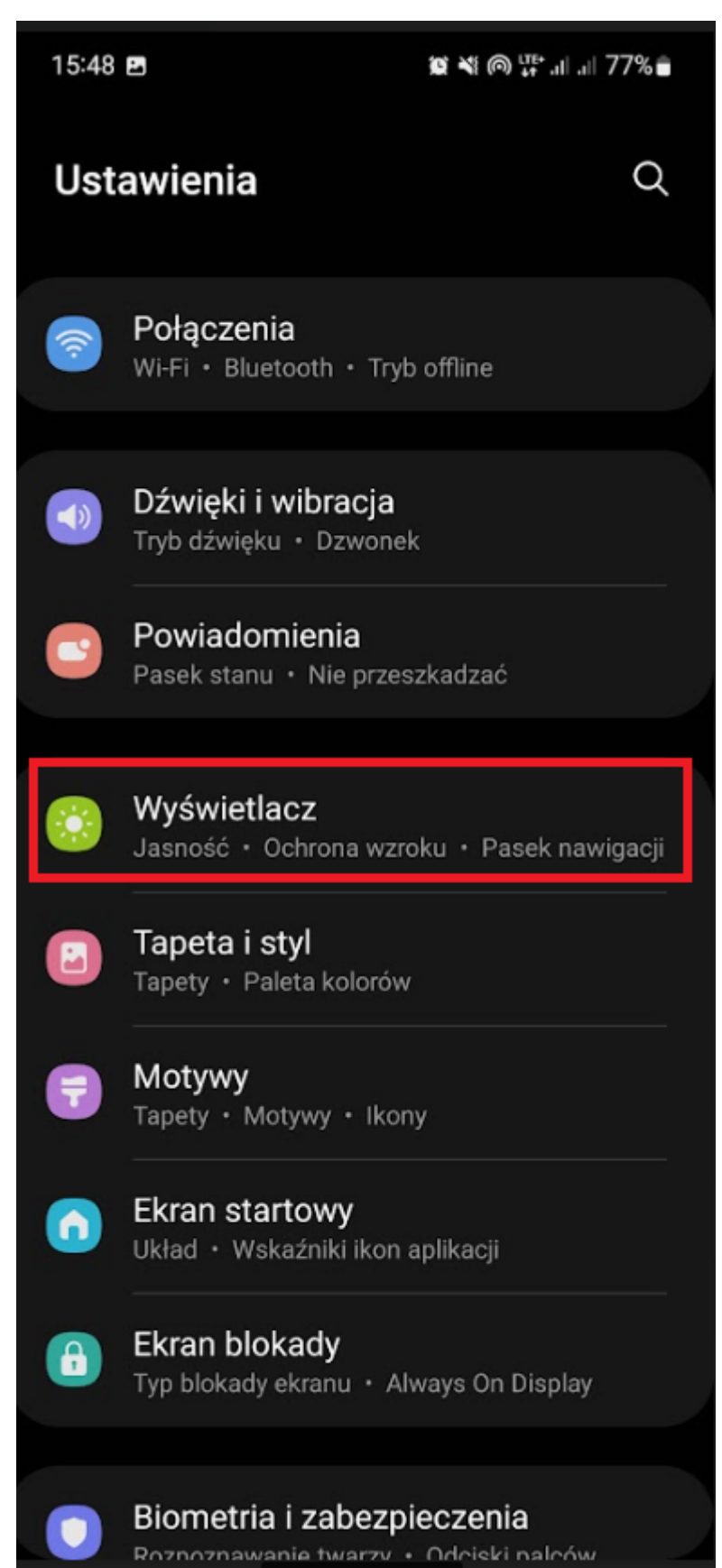

2. Wejście w opcje "Aplikacje na pełnym ekranie"

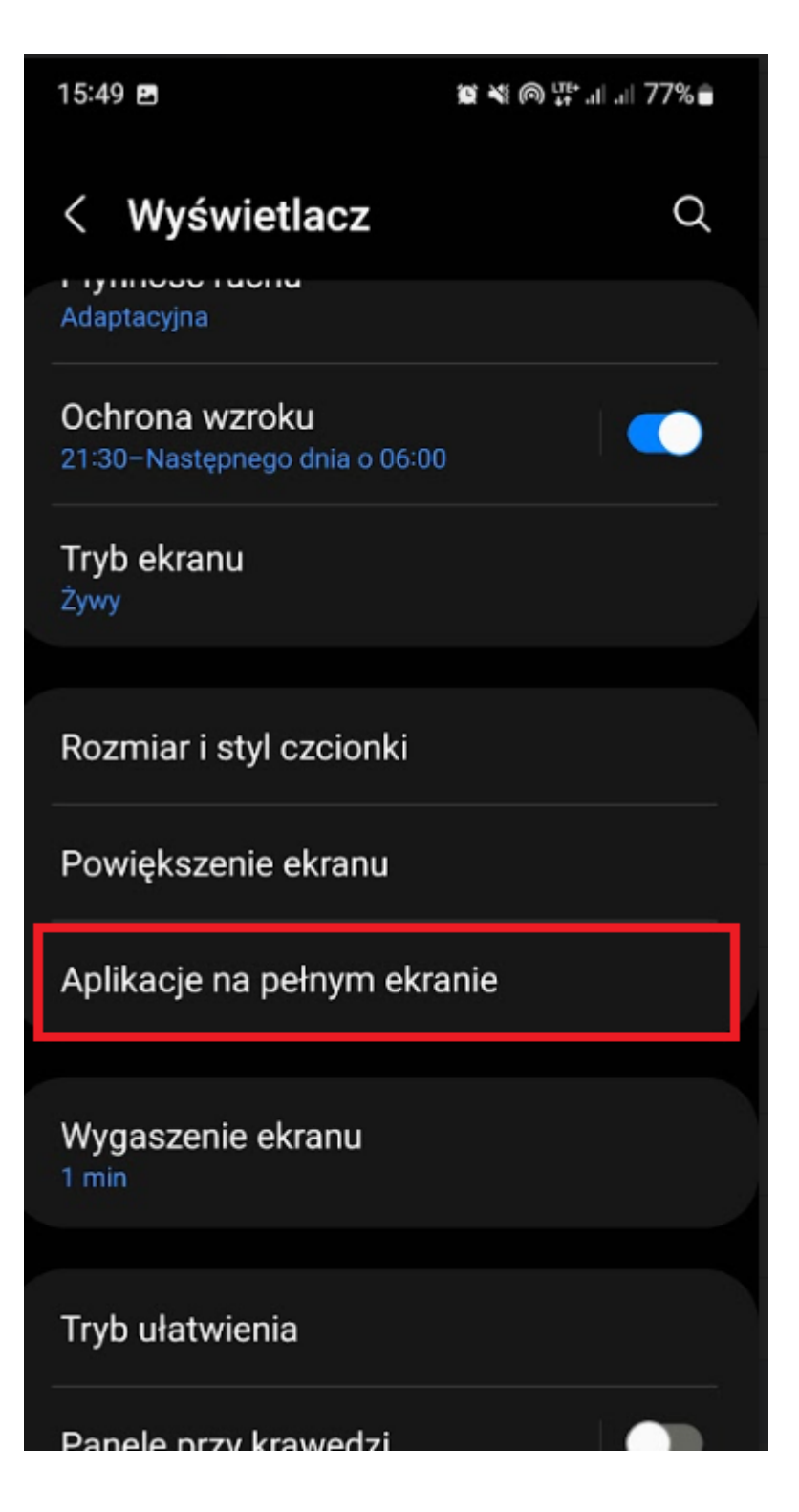

3. Znajdź naszą aplikację Uprawnienia Budowlane i ustaw wyświetlanie w trybie pełnoekranowym.

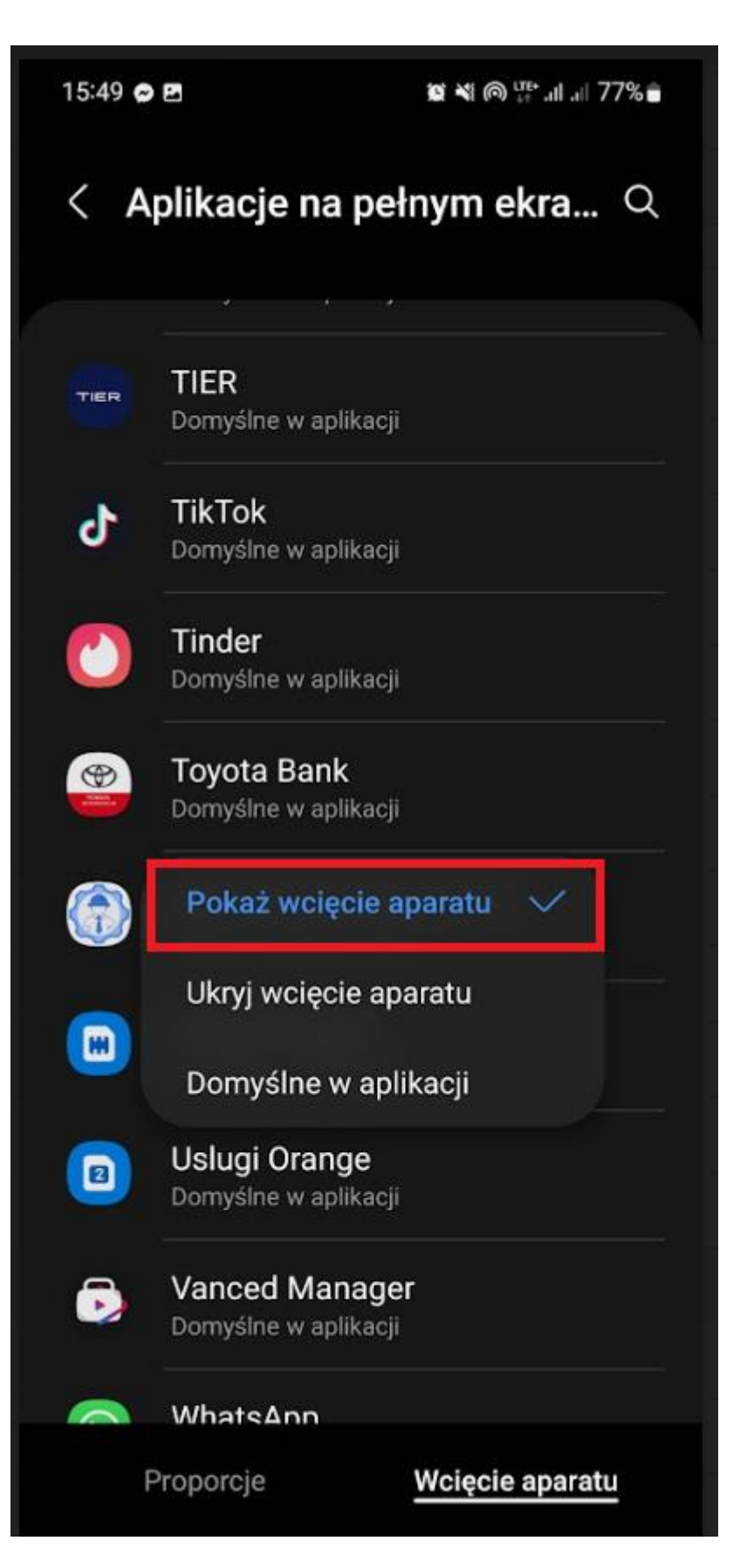